CDR-1100 (250-1092/259-1092) Software Installation Faxback Doc. # 2399

The setup program automatically installs the necessary files on your computer's hard drive and updates two files that affect your computer's operation - CONFIG.SYS and AUTOEXEC.BAT.

Some users may need to manually change these files. If so, refer to "Manually Editing CONFIG.SYS and Manually Editing AUTOEXEC.BAT", later in this text for instructions.

Before installing the CD-ROM software, verify that the computer is running MS-DOS version 3.30.00 or higher. If the computer is running version 5.0, see "DEVICEHIGH" under "Manually Installing MS-DOS Extensions for CD-ROM," for additional information. (later in this text)

The diskettes provided with your CD-ROM drive contain the following files:

- ° MSCDEX.EXE contains the MS-DOS Extensions for CD-ROM.
- ° DD250.SYS is the device driver for the adapter interface card in an AT-type computer. DD250.SYS runs on an Intel 80286, 80386, and 80486 or higher processor (or compatible). If you attempt to load DD250.SYS on a noncompatible computer, an error message appears and DD250.SYS does not load.
- ° DD250XT.SYS is the device driver for XT-type computers. DD250XT.SYS runs on an Intel 8086 or an 8088 (or compatible) processor.
- ° SETUP.EXE is an automated installation program.
- ° USRGUIDE.TXT is an information file that contains the latest software updates. Below is a listing of topics discussed in USRGUIDE.TXT.

 Section 1: If there will be only one CDROM drive on your system Section 2: If there will be more than one CDROM drive Section 3: If you are connected to a network Section 4: If you want to load the CDROM software into upper memory Section 5: If you just want to update the CDROM software files Section 6: If you want to verify the CDR-1100 host adapter settings Section 7: If you want to use host RAM for buffers (/M option)

To view this file simply use the MS-DOS TYPE command. First change to the drive where the file is located, and then follow the example below:

type usrguide.txt |more and press ENTER

This will show the contents of the USRGUIDE.TXT file one page at a time.

# ┌──────────────────────────────────────────────┐ Installing CD-ROM Extensions Using SETUP.EXE: └──────────────────────────────────────────────┘

Now that the adapter interface card and the CD-ROM drive are installed, you must load the instructions that let your CD-ROM work. Your CD-ROM drive comes with both 5 1/4-inch and 3 1/2-inch diskettes. Use the diskettes that correspond to Drive A on your system.

Notes:

° If you have created a sophisticated AUTOEXEC.BAT file, you might want to manually install the MS-DOS Extensions for CD-ROM to control the sequencing of command lines. (See "Manually Editing AUTOEXEC.BAT.")

- ° If the computer is connected to a network, do not use the automated SETUP program.
- To install the CD-ROM software on your computer's hard drive, do the following:
- 1. Insert the CDR-1100 Device Driver diskette into Drive A.
- 2. Type a: and press ENTER to change the default drive to Drive A.
- 3. At the prompt, type setup and press ENTER.
- 4. Follow the screen prompts to proceed with setup.
- Note: Press F1 on the keyboard to access the HELP screen if you need more information.

SETUP.EXE asks you questions that let you configure the system to your preferences. It also provides you with an option to escape and quit the installation procedure without making any changes to your system.

Note: Your CD-ROM Drive does not work until you complete SETUP.EXE or manual software installation.

Select the default settings by pressing RETURN on the computer keyboard. To change the default response (due to changes made on the adapter interface card), type in your choice at the prompt.

SETUP.EXE does its best to make the correct entries in your AUTOEXEC.BAT and CONFIG.SYS files. However, if you do not like the changes made, you can recover your original files. SETUP.EXE has saved them under the names AUTOEXEC.001 and CONFIG.001.

After SETUP.EXE has stored the options, the user is prompted to reboot the system to allow the changes to take place.

┌──────────────────────────────────────────────────────┐ Manually Installing MS-DOS Extensions for the CD-ROM: └──────────────────────────────────────────────────────┘

This section explains how to manually install the CD-ROM software and configure the MS-DOS Extensions.

Note: Follow the procedures in this section only if you do not use SETUP.EXE.

To install the CD-ROM software, follow these directions:

1. Make a CD-ROM directory. Type:

c: and press ENTER

When the c: prompt appears, type:

cd\ and press ENTER

At the c: prompt, type:

md CDROM and press ENTER

2. When the c: prompt appears again, change into your new directory. Type:

cd CDROM and press ENTER

3. Copy all files from the CD-ROM diskettes onto the hard drive. Type:

copy a:\*.\* and press ENTER

Now you are ready to manually configure the MS-DOS Extensions.

# ┌─────────────────────────────────┐ Manually Editing the CONFIG.SYS: └─────────────────────────────────┘

CONFIG.SYS automatically configures the computer at start-up by installing software to control optional devices. When you turn on your computer, it reads this file and loads the specified drivers.

You must add or make changes to the CONFIG.SYS file (using MS-DOS EDLIN or another ASCII text editor) so your system recognizes the CD-ROM hardware. For detailed information on the CONFIG.SYS file, refer to your MS-DOS manual.

# LASTDRIVE

Look at the contents of your CONFIG.SYS file to determine if there is a LASTDRIVE command.

At start-up, MS-DOS recognizes five drive letters (A to E), no matter how many physical drives you have on your system. The LASTDRIVE command sets the maximum number of drives that you can access and should be the first line in the CONFIG.SYS file. Any extra drives that you want to use must be defined with LASTDRIVE.

Modify or add this command so that it reads:

LASTDRIVE = [letter] (where [letter] is any letter from D to Z).

Notes:

° Do not type in the brackets ([]); just enter the letter ° Common practice is to set LASTDRIVE = Z which permits maximum expansion.

DEVICE

The DEVICE command in CONFIG.SYS loads the device driver for the CD-ROM drive. At the same time, it names and configures the device with parameters so the MSCDEX.EXE extensions can find the device driver and any selected options.

This command is formatted as:

DEVICE=C:\driver.sys /D:Device NAME /P:port addr /I:IRQ /C:cache /M:bfrs /V:

Note: This should be typed as a one-line entry.

DEVICE =  $C:\n$  indicates the Root Directory on Drive C.

/D: - is the device identifier. The Device NAME parameter is what MSCDEX.EXE uses to find the device driver. Before the device driver is installed, you can edit the CONFIG.SYS file to change the default name to an alternate Device NAME.

MS-DOS requires every device to have a different name. The command line parameter /D: provides a simple way for you to change this name when a file or application is using the default name as a file or device driver. If you do not use the default Device NAME, select your Device NAME according to the following guidelines:

- ° Be sure the device name is not also a filename. If there is a file in your current directory that has the same name as the device driver, MS-DOS attempts to open the file instead of the device driver.
- ° Choose a Device NAME that is not likely to be chosen as a file name in the future.
- ° The Device NAME can be up to eight characters long.
- ° Legal characters in the device name are the same as those used for filenames.

Example:

DEVICE =  $C:\D{DD250.SYS}/D:MYID$ 

Record the device name you choose. You use it again later in the installation procedure.

/I: - lets you change the IRQ line selection from the default (3) to 4, 5, or 6.

Faxback Document # 2398 provides information on selecting an IRQ setting.

- Note: Ensure that the IRQ line selection in the software selection matches the IRQ number physically selected on the adapter interface card.
- /V: sets the driver to display the initial boot message. If you do not want to see the message, omit this option.
- /C: lets you select 0-99 tracks for the Table of Contents (TOC) cache size. If you select 53, the TOC cache size shows 53. If you do not make any changes, TOC (/C:) enters the default number of "99" (/C:99).
- /P: lets you select a port address other than the default value of 340h. Selections are 300h, 310h, and 330h. The letter "h" indicates that the value is in hexadecimal code; do not enter the "h" when entering the value.

Faxback Document # 2398 provides information on selecting a port address.

- Note: Verify that the port address does not conflict with existing device assignments.
- /M: lets you allocate read buffers in system RAM to supplement the 13 buffers on the adapter card. Each additional buffer hold one 2K sector and increases the size of the device driver by 2500 bytes. You can

 select up to 32 additional buffers; however, the recommended value is 6 (/M:6). /M reflects the number of additional buffers you choose. If no choice is made, the Device NAME (/M:) reflects the default of  $"0"$  (/M:0).

#### DEVICEHIGH

DEVICEHIGH affects only 80386 computers running MS-DOS 5.0, with upper memory enabled. DEVICEHIGH lets you load device drivers into high memory so more conventional memory is available to you. If there is not enough upper memory available, the driver is loaded into conventional memory as usual. Refer to an MS-DOS 5.0 User's Guide for details on how to use DEVICEHIGH.

Note: Before you can use DEVICEHIGH, you must enable the upper memory area. You use the same option parameters whether you load the CDR-1100 device driver with DEVICE or DEVICEHIGH.

We recommend you first use DEVICE, with all desired option settings, and the /V option to determine how much memory the device driver requires.

Note the value listed for Size of resident memory. Enter this, without the h, as the hexadecimal size parameter in the DEVICEHIGH statement, as described in the MS-DOS 5.0 User's Guide.

Changing the value of the /C: or /M: options changes the size of the device driver. If the driver is loaded high with enough memory for the basic driver but not enough for all requested memory buffers, the driver allocates only as many buffers as will fit.

# ┌───────────────────────────────────┐ Manually Editing the AUTOEXEC.BAT: └───────────────────────────────────┘

You must edit AUTOEXEC.BAT it includes an entry that reads MSCDEX.EXE each time you turn on your computer. Refer to your MS-DOS User's Manual for more information on the AUTOEXEC.BAT file.

Notes:

- ° MSCDEX.EXE does not function if it is loaded in upper or high memory. Do not "loadhigh" these extensions in the AUTOEXEC.BAT file.
- ° If your computer is connected to a network, the network software must load before the MSCDEX.EXE, (the MS-DOS Extensions for CD-ROM) does not let the network drivers load.

Using EDLIN or another text editor, edit AUTOEXEC.BAT to contain a command line with the following format:

C:[Path]MSCDEX.EXE /D:Device NAME /M:[val]/L:[drive][/V][/E]

Note: This should be typed as a one-line entry.

Example:

C:\BIN\MSCDEX.EXE /D:MSCD001 /M:8

[Path] is to be replaced by the full pathname where MSCDEX.EXE is located. MSCDEX.EXE should be found in a sub-directory.

Note: MSCDEX.EXE is the CD-ROM Extensions program provided by Microsoft.

- Device NAME  $(\frac{d:}{d:})$  is the CD-ROM Device NAME. This must match the name you assigned in the DEVICE command line in CONFIG.SYS. If you used the default device name in the CONFIG.SYS file, enter MSCD001 here.
- /M: [val] the value following the /M: parameter is the number of 2K-byte buffers that MSCDEX.EXE allocates when it loads. The larger the value is, the faster you can move through your CD-ROM directories.

If you run out of memory in some applications, you can reduce the number of buffers. However, the minimum value is 4 buffers per drive (i.e., if you use three drives, the number of buffers must be set to at least 12.) The /M option is not a substitute for the BUFFERS command found in many CONFIG.SYS files, although it is similar.

┌────────────────────────────────────────────────────┐ │Option Parameters In The AUTOEXEC.BAT Command Line: │ └────────────────────────────────────────────────────┘

### Example:

C:MSCDEX /D:MSCD001 /M:8 /L:L /E /V

 $/L:$  [drive] -  $/L:$  [ ] specifies the letter that MSCDEX.EXE allocates to the first CD-ROM drive. When the /L: option is used, MSCDEX.EXE begins assigning drive letters at this specified letter rather than at the first available drive. This option is useful for software that requires a specific letter for the CD-ROM drive. This also helps if you frequently use RAM disks and need consistent letter assignments from one configuration to another.

When you do not specify /L: [drive], CD-ROM assignments depend on where the MSCDEX.EXE line appears in AUTOEXEC.BAT. If MSCDEX.EXE appears before the RAMDISK line, the CD-ROM drives are assigned drive letters before the RAMDISK. The CD-ROM drives are assigned the next drive letter after that of the hard drive. The RAMDISK assignments begin after that.

Regardless of whether the CD-ROM driver or the RAMDISK driver is assigned first, MSCDEX.EXE works its way through the alphabet, and the letters follow the scheme of CONFIG.SYS LASTDRIVE allowances.

The assigned letters must not be higher than the letter specified using the LASTDRIVE command in the CONFIG.SYS. (For more information on LASTDRIVE and RAMDISK, refer to your MS-DOS User's Manual.)

- /V is a parameter that instructs MSCDEX.EXE to display on-screen memory usage to include resident code, resident data, and memory used by buffers when the system boots up.
- /E is a parameter that instructs MSCDEX.EXE to use expanded memory if it is available.
- If you manually install the MS-DOS Extensions for CD-ROM, be sure to reboot

your system by pressing RESET or CTRL+ALT+DEL.

┌─────────────────────────┐ Rebooting Your Computer: └─────────────────────────┘

After you run SETUP or during any system reboot, your screen should display something similar to that shown here.

If you have not selected the /V: option in SETUP.EXE, you see an abbreviated message momentarily on the screen, similar to this.

CDR-1100 Device Driver for MSCDEX. Version 1.00.00 CDR-1100 Drive ready Initialization complete

You also see this message:

MSCDEX Version 2.21

Copyright Microsoft Corporation 1986, 1897, 1988, 1989, 1990. All rights reserved.

Drive D: = Driver MSCD001 unit 0

If you have selected the /V: option, you will see a message on the screen similar to what is shown below. This message indicates that the Microsoft Extensions are loaded and informs you of the drive letter defined for the CD-ROM drive. The drive letter depends on choices you made during SETUP.EXE or while manually installing MS-DOS extensions for CD-ROM.

CDR-1100 Device Driver for MSCDEX. Version 1.00.00

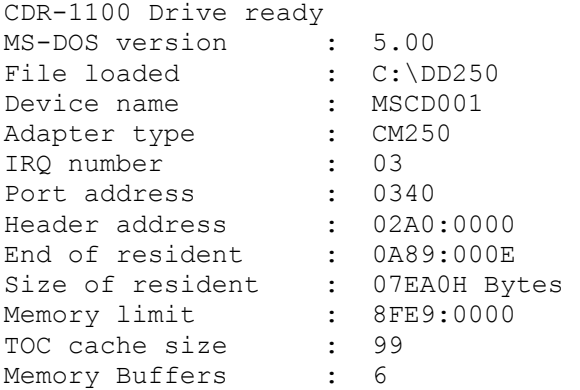

Initialization complete

Press any key to continue...

These messages indicate that the device driver is installed and can communicate with the adapter interface card.

If you have modified the /D: option in SETUP.EXE, the message shows the new device name.

If you have modified the /I: option in SETUP.EXE, the IRQ number messages indicates 4, 5, or 6. IRQ number 3 is the default.

If you have modified the /P: option in SETUP.EXE, the message displays the current port address: 0300, 0310, or 0330. The default is 0340.

If you have modified the /C: option in SETUP.EXE, the message indicates the number of track entries (0-99) in the Table of Contents (TOC) cache. The default size is 99. (99 track entries equal 396 bytes.)

If you have modified the /m: option in SETUP.EXE, the message shows the number of additional memory buffers you have requested.

If your CD-ROM Drive fails to function properly, first check for any error messages displayed. (Refer to "Troubleshooting Tips" for explanations of typical operational error messages.)

Faxback Document # 2401 provides information on Troubleshooting the CDR-1100.

If the boot messages indicate an initialization error, or if there is an obvious problem with drive operation, verify that the hardware and software installation procedures have been properly followed.

(rjs-06/15/93) (smm 08/25/93)